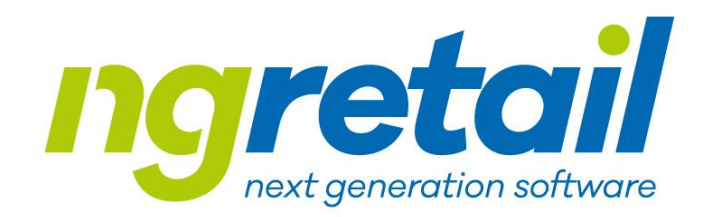

# How to work with helpdesk

Version: 1.3 Date: 24.01.2022

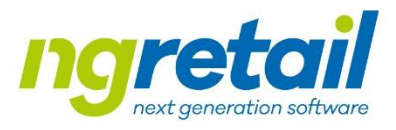

#### How you can contact us

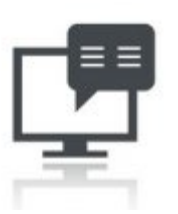

#### • **Online**

- using JIRA Service Desk
	- <https://ngretail.atlassian.net/servicedesk/customer/portals>
- From the website
	- [www.ngretail.cz](http://www.ngretail.cz/) Customer Login section

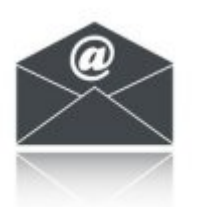

- **Email**
	- [helpdesk@ngretail.cz](mailto:helpdesk@ngretail.cz)
	- Temporarily a helpdesk@sunseed.cz

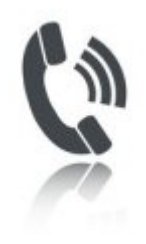

#### • **By phone at:**

• +420 724 000 622

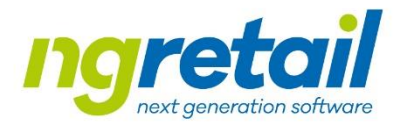

## First login

- To log in to the customer portal for the first time, you will receive an invitation email from us. Based on this email you will create an "account"
- The number of customer accounts is not limited
- Please do not create group accounts we aren't then able to identify the source of the request
- To create more accounts, just create a request or send an email to [helpdesk@ngretail.cz](mailto:helpdesk@ngretail.cz)

### Main screen

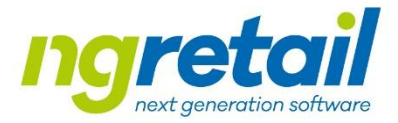

• After logging in, the basic screen will be displayed

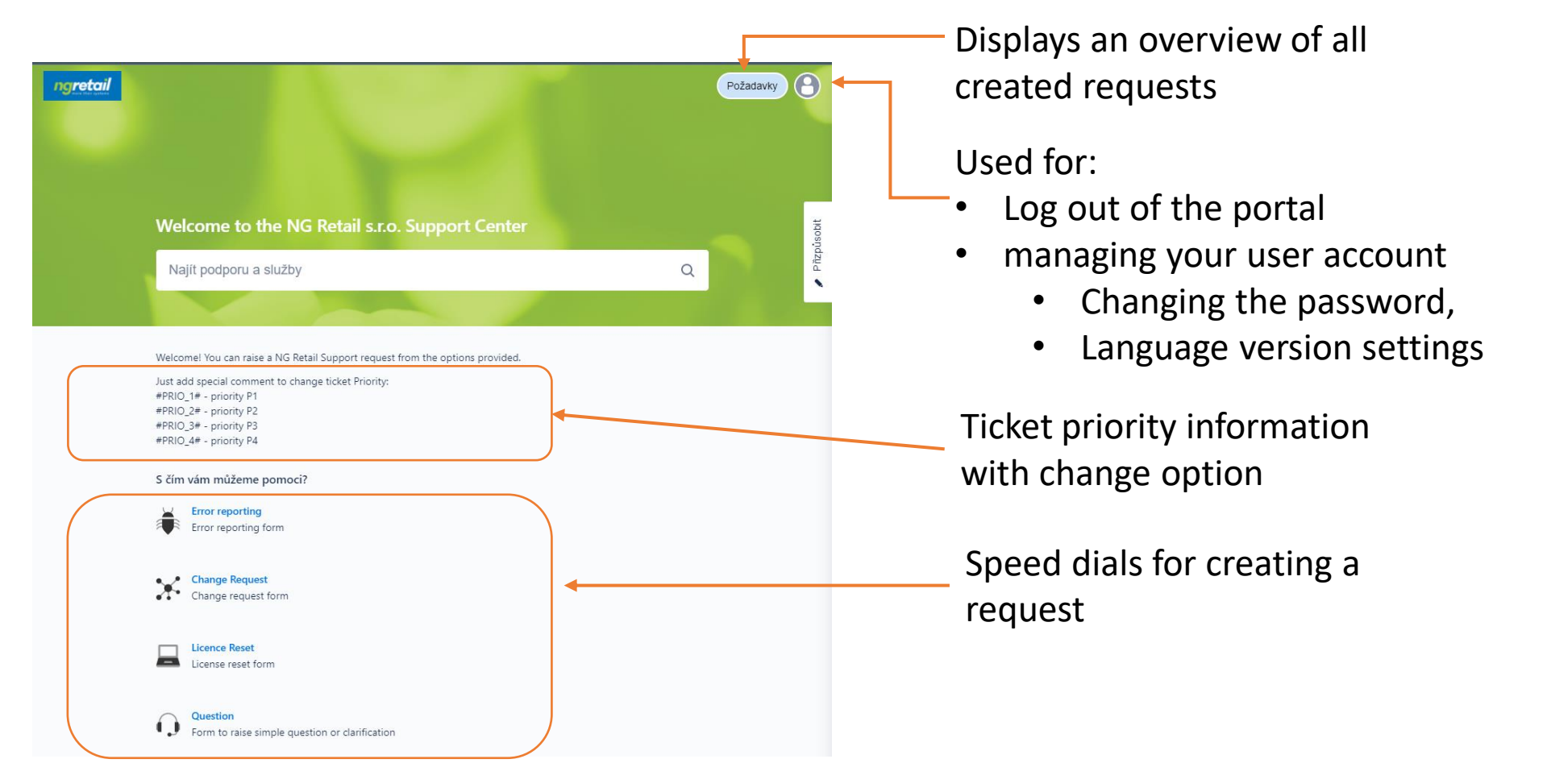

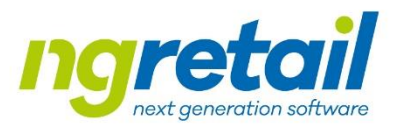

#### Creating a request

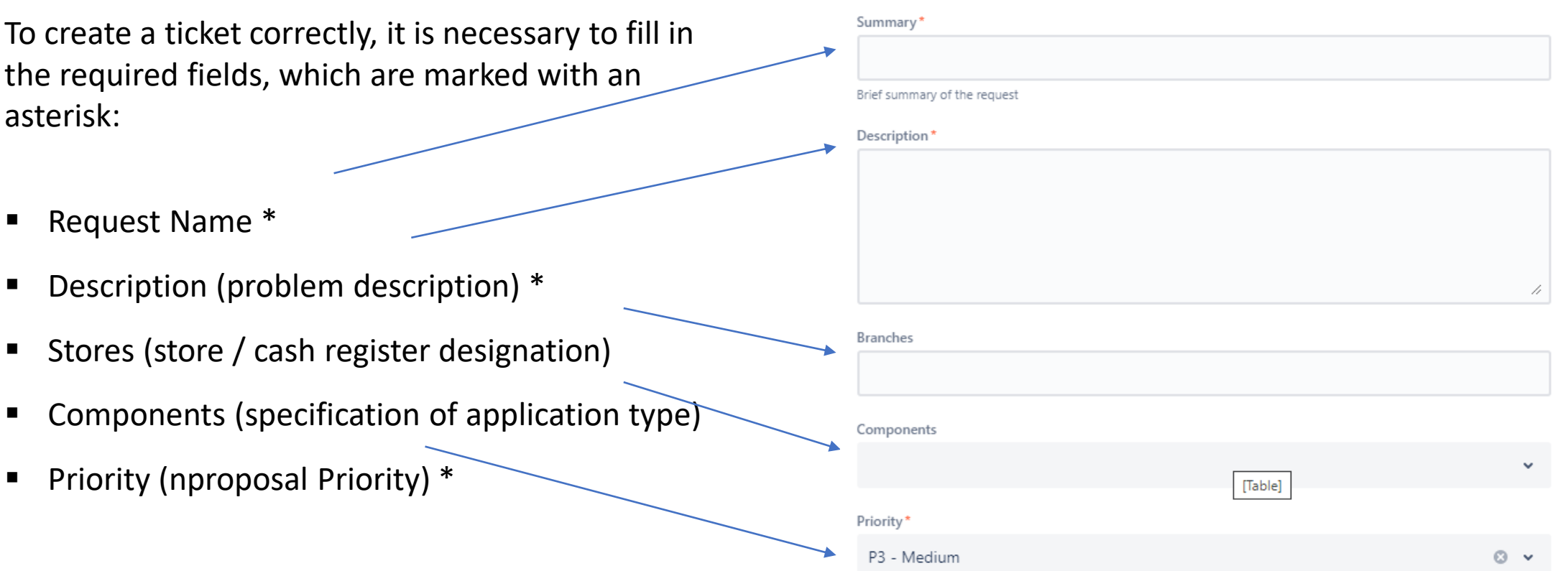

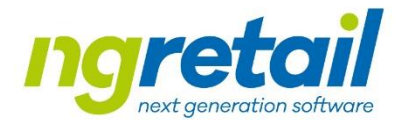

#### Working with a request

After creating a request, you will enter it automatically and you can monitor its status.

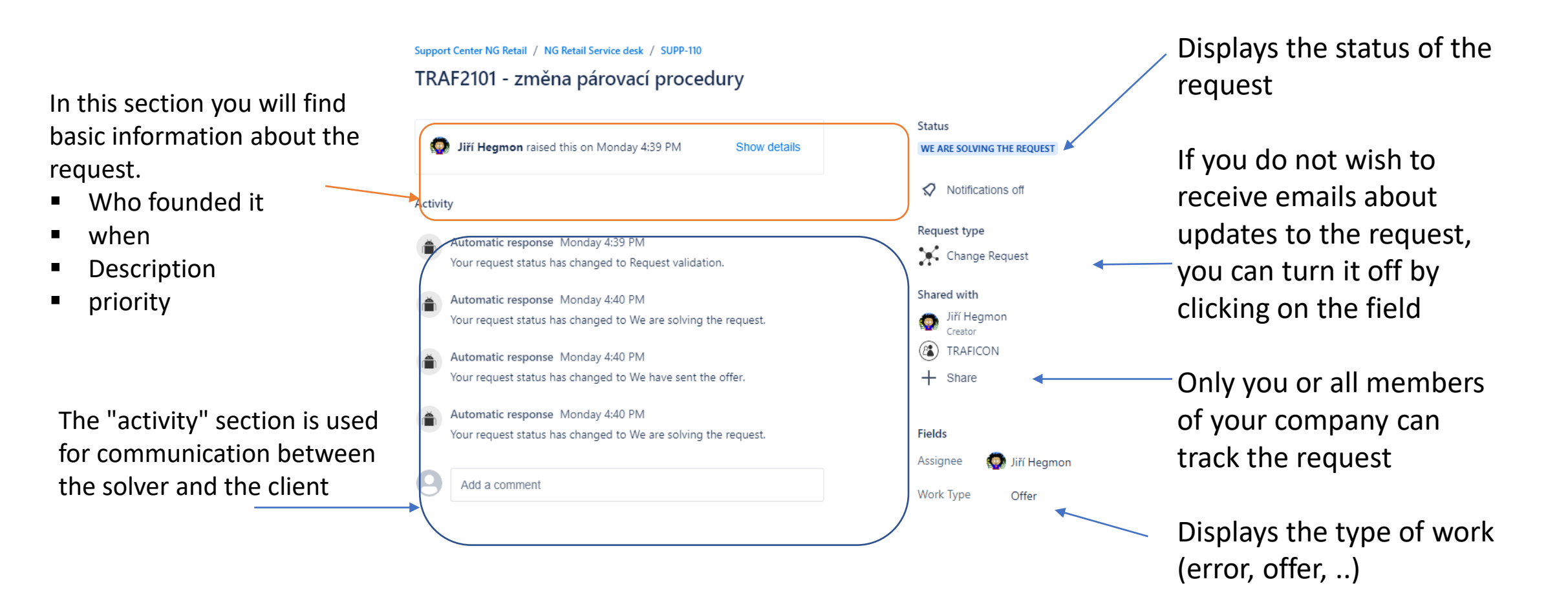

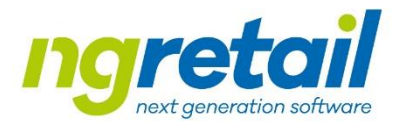

#### Ticket attachments

It's possible to attach any attachment to each ticket, for example a picture with a description of the error, etc.

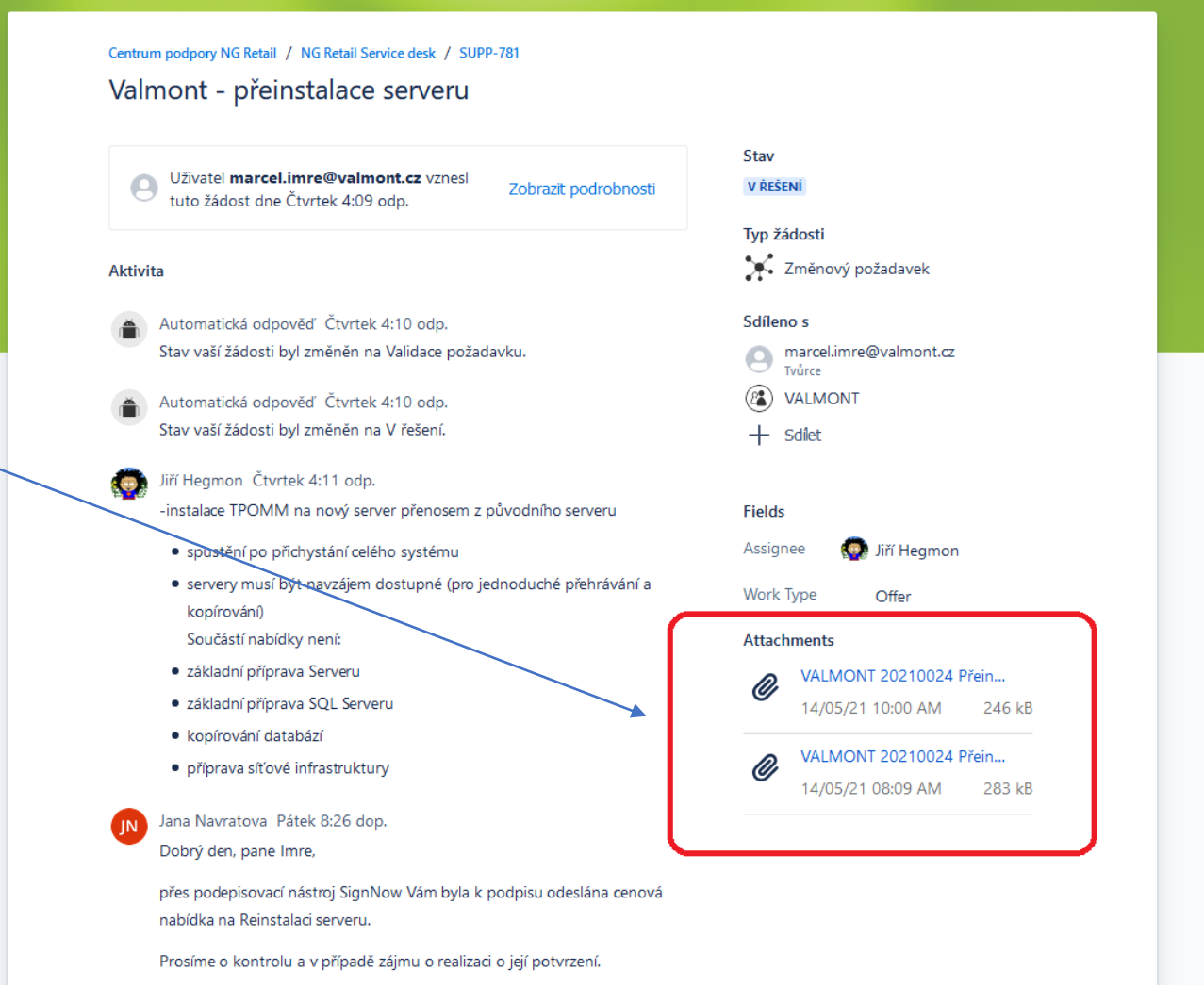

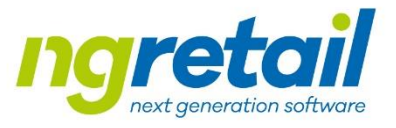

#### Overview of requirements

The report automatically displays all open requests You can adjust the display using preset filters

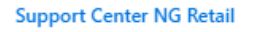

#### Requests

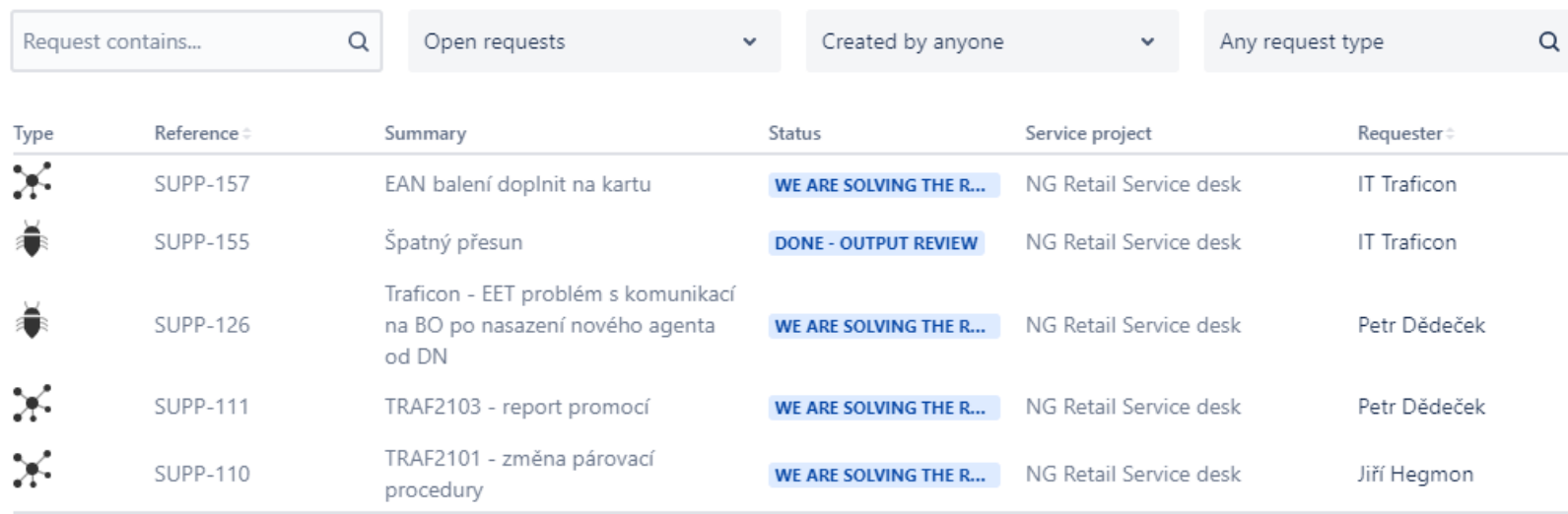

 $\mathbf{1}$ 

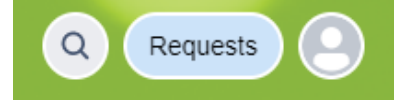

 $\cdots$ 

#### Requirement life cycle

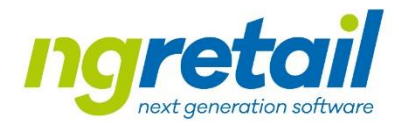

Ticket type "**Incident**"

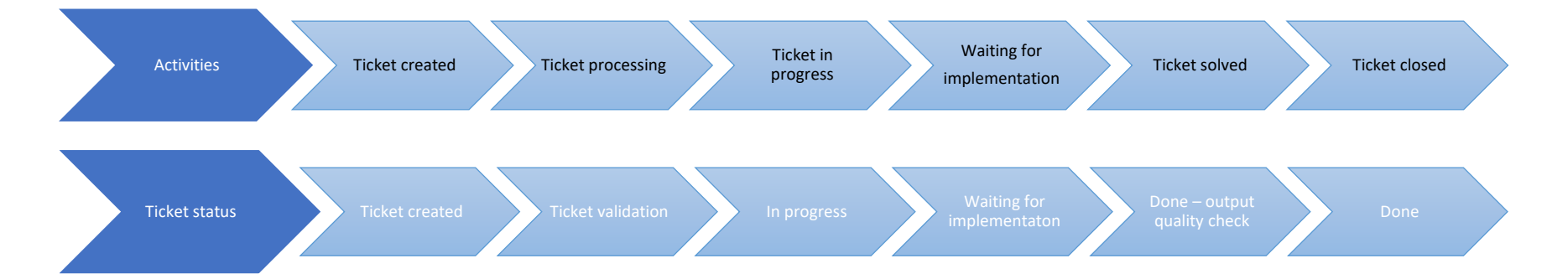

#### Ticket type "**Service request**"And"**Change request**"

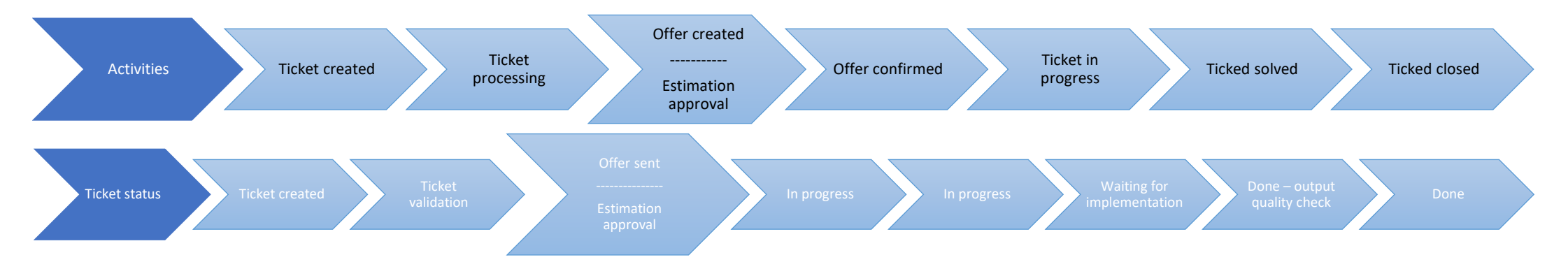

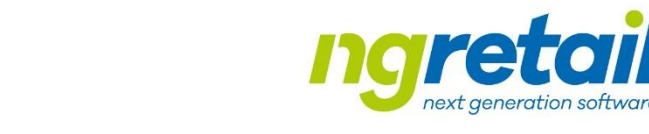

#### Special status - Request created

This state indicates a request that is based on:

- Using the portal
- By phone using the operator
- By sending an email to [helpdesk@ngretail.cz](mailto:helpdesk@ngretail.cz)
	- A request created in this way always has the type "email request" set with priority "P3 Medium"
	- Mail sent to a specific employee of our company cannot be considered a registered request

#### Special condition - We need information from ngretail the customer

This condition indicates requirements that you must pay attention to because they require your interaction!

- Addition of information
- Approval of the labor estimate
- Approval of the resolution of the request

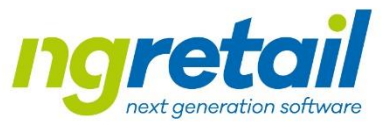

## Special ticket status – Estimation approval

By setting this status for the ticket, approval is required, eg: work / modifications

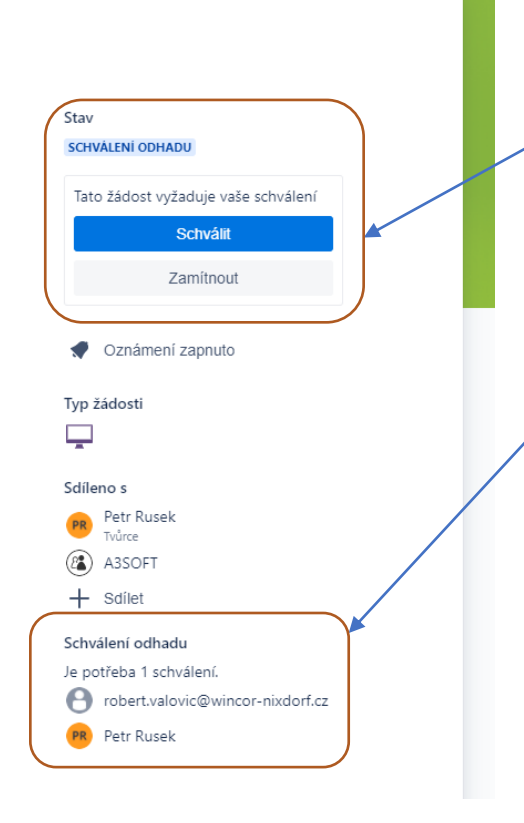

If ticket is set to this state, the option to approve or reject is displayed.

The feature will be displayed **only to users** who require approval.

Other users should only see information who can make the approval.

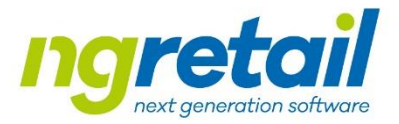

## Ticket re-open

Condition for automatic ticket re-open:

- Ticket is in Finished status
- Customer add notes
- System automatically change ticket status to Ticket Validation

Next steps continue based on standard pre-defined ticket lifecycle.

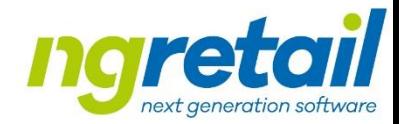

## Ticket priority change

Change can be performed by Customer based on insert special text into notes:

- Customer add note in following form:
	- **"#PRIO\_1#"** for priority P1
	- **"#PRIO\_2#"** for priority P2
	- **"#PRIO\_3#"** for priority P3
	- **"#PRIO\_4#"** for priority P4
- System setup priority based on mentioned input automatically
- We recommend "Refresh page" for correct ticket view

#### Thanks for cooperation!

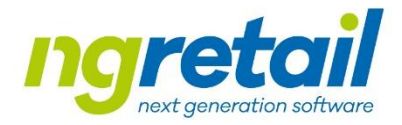

We appreciate your cooperation and believe in our new helpdesk system we will be able to provide even better services.